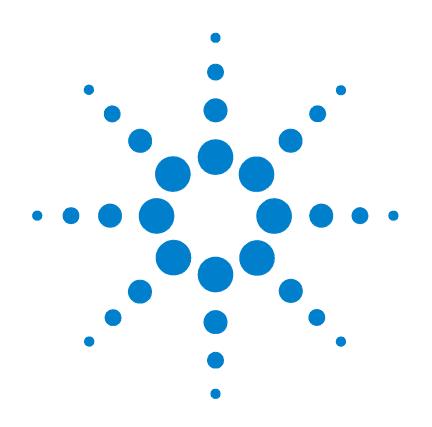

# **Agilent G1732AA MSD Security ChemStation**

# **User Guide**

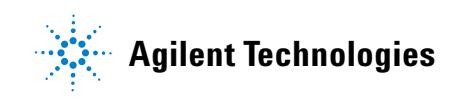

## **Notices**

© Agilent Technologies, Inc. 2004

No part of this manual may be reproduced in any form or by any means (including electronic storage and retrieval or translation into a foreign language) without prior agreement and written consent from Agilent Technologies, Inc. as governed by United States and international copyright laws.

### **Manual Part Number**

G1732-90000

### **Edition**

First edition, March 2004

Printed in USA

Agilent Technologies, Inc. 2850 Centerville Road Wilmington, DE 19808-1610 USA

#### **Software Revision**

This manual is valid for A.01.xx revisions of the Agilent G1732AA MSD Security Chem-Station software, where xx refers to minor revisions of the software that do not affect the technical accuracy of this manual.

#### **Warranty**

**The material contained in this document is provided "as is," and is subject to being changed, without notice, in future editions. Further, to the maximum extent permitted by applicable law, Agilent disclaims all warranties, either express or implied, with regard to this manual and any information contained herein, including but not limited to the implied warranties of merchantability and fitness for a particular purpose. Agilent shall not be liable for errors or for incidental or consequential damages in connection with the furnishing, use, or performance of this document or of any information contained herein. Should Agilent and the user have a separate written agreement with warranty terms covering the material in this document that conflict with these terms, the warranty terms in the separate agreement shall control.**

## **Technology Licenses**

The hardware and/or software described in this document are furnished under a license and may be used or copied only in accordance with the terms of such license.

## **Restricted Rights Legend**

If software is for use in the performance of a U.S. Government prime contract or subcontract, Software is delivered and licensed as "Commercial computer software" as defined in DFAR 252.227-7014 (June 1995), or as a "commercial item" as defined in FAR 2.101(a) or as "Restricted computer software" as defined in FAR 52.227-19 (June 1987) or any equivalent agency regulation or contract clause. Use, duplication or disclosure of Software is subject to Agilent Technologies' standard commercial license terms, and non-DOD Departments and Agencies of the U.S. Government will receive no greater than Restricted Rights as defined in FAR 52.227-19(c)(1-2) (June 1987). U.S. Government users will receive no greater than Limited Rights as defined in FAR 52.227-14 (June 1987) or DFAR 252.227-7015 (b)(2) (November 1995), as applicable in any technical data.

### **Safety Notices**

## **CAUTION**

A **CAUTION** notice denotes a hazard. It calls attention to an operating procedure, practice, or the like that, if not correctly performed or adhered to, could result in damage to the product or loss of important data. Do not proceed beyond a **CAUTION** notice until the indicated conditions are fully understood and met.

## **WARNING**

**A WARNING notice denotes a hazard. It calls attention to an operating procedure, practice, or the like that, if not correctly performed or adhered to, could result in personal injury or death. Do not proceed beyond a WARNING notice until the indicated conditions are fully understood and met.**

## **In this manual...**

This manual contains condensed information that is often needed by MSD Security ChemStation users.

#### **1 [Introduction](#page-8-0)**

This chapter describes the rest of the manual.

### **2 [Online Help](#page-12-0)**

This chapter describes the controls and icons that control online help.

#### **3 [Instruments](#page-16-0)**

This chapter describes the controls that set and monitor instrument parameters.

#### **4 [Menus](#page-20-0)**

This chapter displays the menus that control the software.

#### **5 [Procedures](#page-32-0)**

This chapter contains a number of frequently used procedures, both hardware and software.

#### **6 [Tips](#page-46-0)**

This chapter contains brief descriptions of operation and troubleshooting tips.

## **[Contents](#page-8-1)**

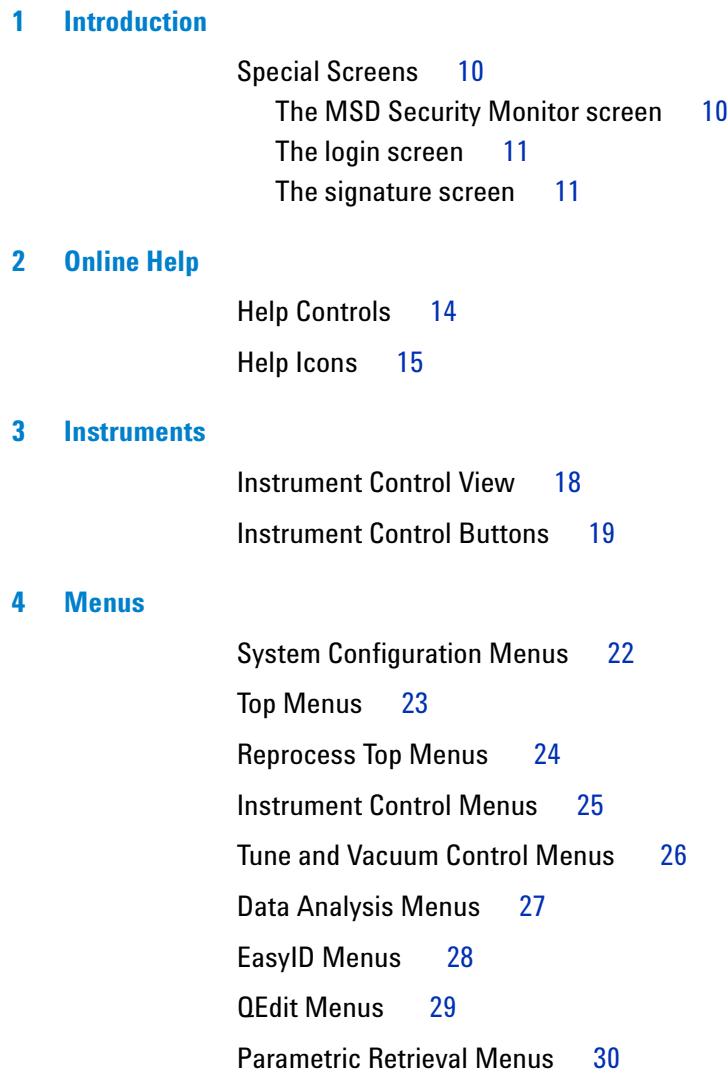

[RTLock Menus](#page-30-0) 31

### **[5 Procedures](#page-32-1)**

[To Pump Down \(Start\) the MSD](#page-33-0)[To Vent \(Shut Down\) the MSD](#page-35-0)[To Tune the MSD](#page-37-0)[To use Autotune](#page-37-1) 38 [To use Manual Tune](#page-38-0) 39 [To Acquire Data](#page-39-0)[To set up the GC for use with the MSD](#page-39-1)[To inject a sample with the autosampler](#page-39-2) [To inject a sample manually](#page-40-0)[To Analyze MS Data](#page-41-0)[To load a data file](#page-41-1)[To integrate a chromatogram](#page-41-2)[To select a spectrum](#page-41-3)[To zoom in](#page-41-4)[To zoom out](#page-41-5)[To average spectra](#page-41-6)[To Use Spectral Libraries](#page-43-0) 44 [To integrate and search peaks](#page-43-1)[To search a single spectrum](#page-43-2)[To Reprocess a Sequence](#page-45-0)

**[6 Tips](#page-46-1)**

[Operating Tips](#page-47-0)[Troubleshooting Tips](#page-49-0) 50 [MSD is on, but status flashing "Server not found! Check LAN](#page-49-1)  [connection"](#page-49-1)[No peaks](#page-49-2) 50 [Tailing peaks](#page-49-3)[Peaks with flat tops](#page-49-4)[Peaks with split tops](#page-50-0)

[Rising baseline](#page-50-1) 51 [Retention time \(RT\) drift](#page-50-2) 51 [Poor sensitivity](#page-50-3) 51 [Poor repeatability](#page-51-0) 52 [Inconsistent peakwidths](#page-51-1) 52 [High background in mass spectra](#page-51-2) 52 [Ions at m/z 18, 28, 32, and 44](#page-51-3) 52 [Isotopes missing or isotope ratios incorrect](#page-52-0) 53 [Foreline or vacuum manifold pressure too high](#page-52-1) 53

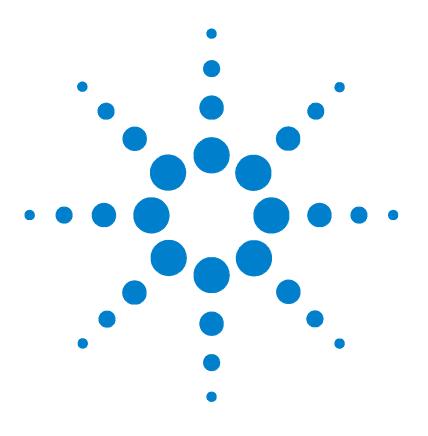

**Agilent G1732AA MSD Security ChemStation User Guide**

# <span id="page-8-1"></span>**Introduction**

<span id="page-8-0"></span>**1**

[Special Screens](#page-9-0) 10 [The MSD Security Monitor screen](#page-9-1) 10 [The login screen](#page-10-0) 11 [The signature screen](#page-10-1) 11

**NOTE** The G1732AA MSD Security ChemStation is software that should be NOTE installed on a computer dedicated to this specific application. This software can support either GPIB or local LAN acquisition from one MSD instrument. Other applications and/or wide area network access should be performed on other computers.

This guide is a collection of information about the system that has proven useful to other users. Use the online help capability, described in Chapter 2, for additional information.

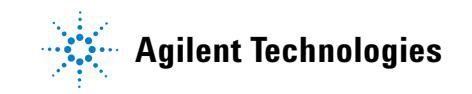

## <span id="page-9-0"></span>**Special Screens**

These screens are used throughout the MSD Security ChemStation software.

## <span id="page-9-1"></span>**The MSD Security Monitor screen**

This window appears in the lower right corner of the screen after installation (Figure 1).

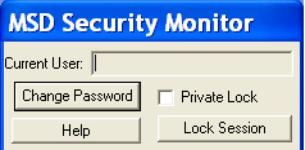

**Figure 1** The MSD Security Monitor

It can be moved to other positions but must remain visible whenever the MSD Security ChemStation software is in use. If it is not present, restart it using **Start > All Programs > MSD Security ChemStation > MSD Security Monitor**.

The monitor displays the Full Name of the current user, as required by the FDA regulations. It also provides these functions:

- **• Change Password**—Used at first login to set the user password, and to change password when the current one times out.
- **• Lock Session**—Locks the session until an authorized user who is a member of one or more of the MSD Security ChemStation user groups unlocks it.
- **• Private Lock**—By checking this function and pressing **Lock Session**, the session is locked until the current user or a Manager unlocks it.
- **• Help**—Opens an online help screen.

The non-private lock is typically used when operators change while the system is running, for example, during shift changes.

## <span id="page-10-0"></span>**The login screen**

This screen ([Figure 2](#page-10-2)) appears when a user attempts to run one of the three secure applications.

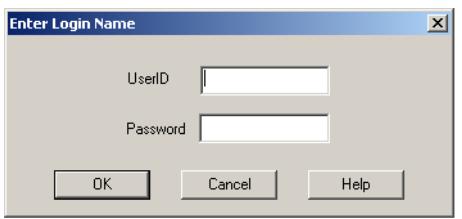

<span id="page-10-2"></span>**Figure 2** Login screen

It requires the user id, which is assigned by a Windows Administrator, and the user password, which is chosen by the user and known only to the user.

## <span id="page-10-1"></span>**The signature screen**

Whenever any form of information (new or modified method or sequence, run data, reports, etc.) is to be saved, the Signature screen appears [\(Figure 3\)](#page-10-3).

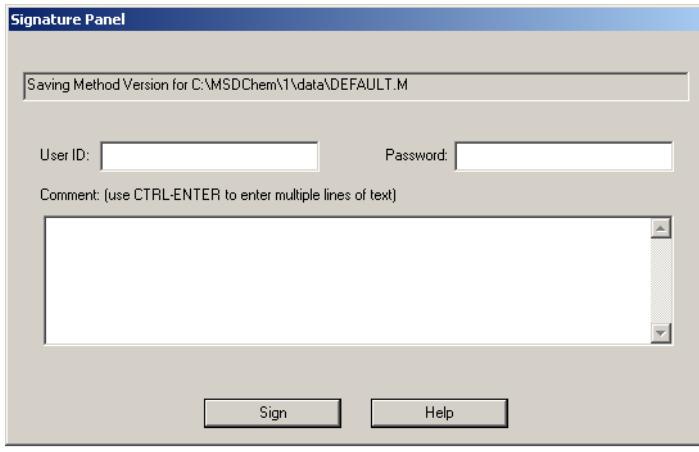

<span id="page-10-3"></span>**Figure 3** Signature screen

## **1 Introduction**

After identifying the user and providing a password to confirm the identity, the user *must* enter a comment. This comment becomes a permanent part of the audit trail system. We recommend that it be a brief note explaining why the information is being saved.

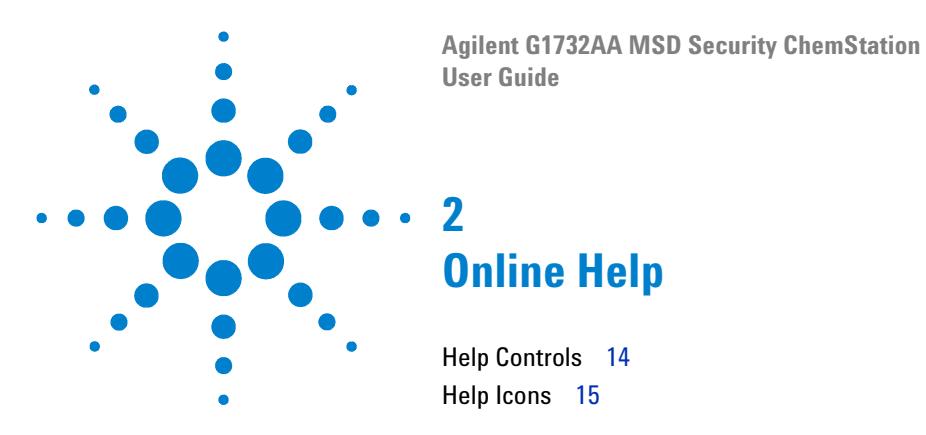

<span id="page-12-1"></span><span id="page-12-0"></span>Use online help to learn about instrument control, data acquisition, data analysis, methods, sequencing, and tuning.

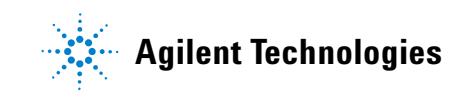

## <span id="page-13-0"></span>**Help Controls**

To access online help, select **Help Topics** from the Help menu in any window or click **Help** on any dialog box. See [Table 1](#page-13-1) for the available controls.

| Item             | <b>Description</b>                                                                                                    |  |
|------------------|----------------------------------------------------------------------------------------------------|--|
| Hide/Show<br>٠   | Lets you turn on or off the display of the list of help topics                                                           |  |
| <b>Back</b><br>٠ | Goes back to the previous help topic                                                                                     |  |
| Print<br>٠       | Lets you print the current book or help topic                                                                            |  |
| Contents<br>٠    | Displays the list of help topics                                                                                         |  |
| Index<br>٠       | Lets you use keywords to search the help index for a<br>particular topic                                                 |  |
| Search<br>٠      | Lets you type a word or phrase and then displays a list of all<br>the topics in the online help that contain those words |  |

<span id="page-13-1"></span>**Table 1** Help controls

## <span id="page-14-0"></span>**Help Icons**

The icons shown in [Table 2](#page-14-1) appear in some of the Help topic listings.

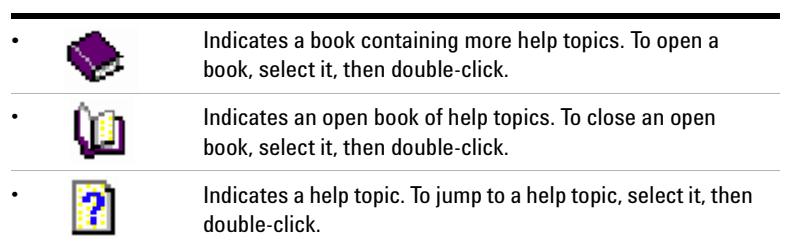

## <span id="page-14-1"></span>**Table 2** Help icons

## **Online Help**

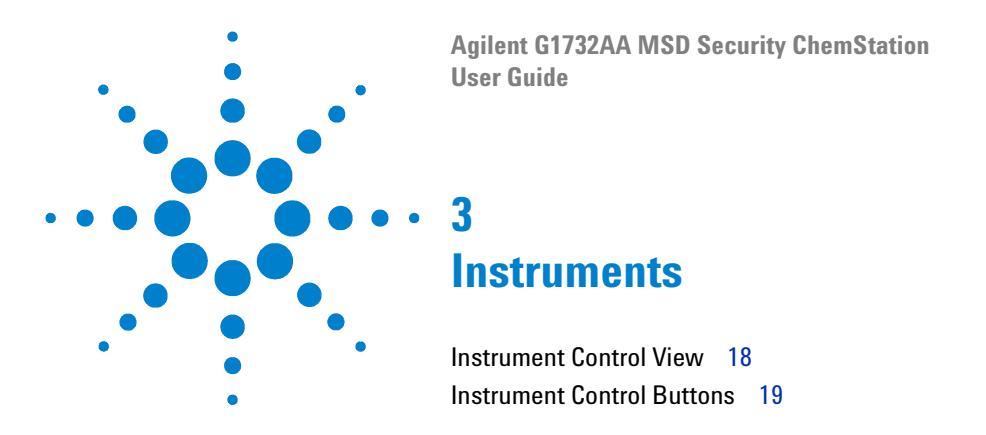

<span id="page-16-1"></span><span id="page-16-0"></span>The Instrument Control view is where you set and monitor instrument parameters.

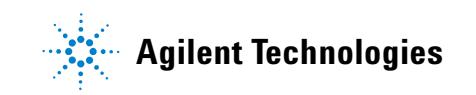

## <span id="page-17-0"></span>**Instrument Control View**

The Instrument Control View [\(Figure 4](#page-17-1)) is displayed when you start up the MSD ChemStation. If you are in a different view, select **View / Instrument Control**  when you are ready to set up the instrument for data acquisition.

See the online help for more details on the menus, buttons ([Table 3\)](#page-18-1), or windows used in the software.

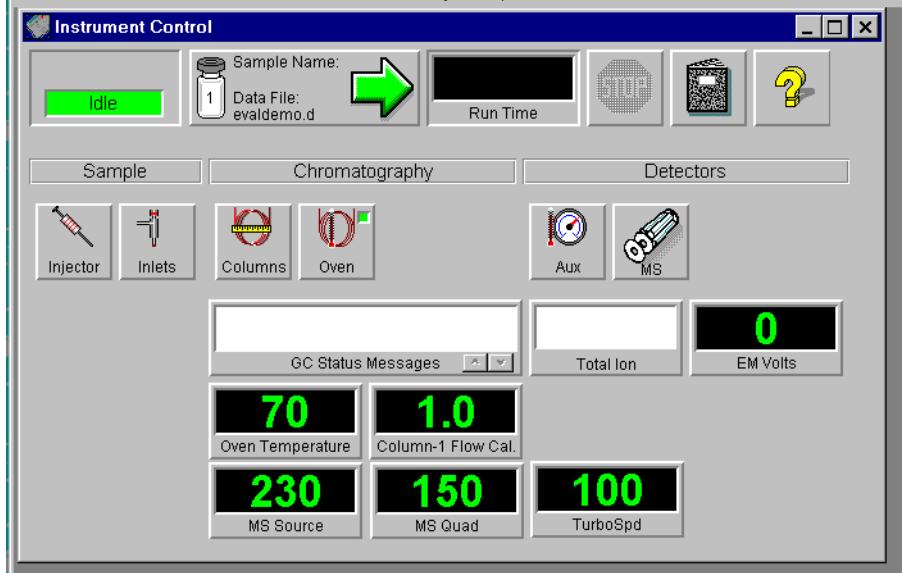

<span id="page-17-1"></span>**Figure 4** Instrument Control View

## <span id="page-18-0"></span>**Instrument Control Buttons**

The buttons that appear in the Instrument Control view are described in [Table 3](#page-18-1).

## **Acquisition Status** Lets you tell at a glance the status of the current instrument or run (if any). **Start** Lets you start a run. When a run is not in progress, the arrow Sample Name: is green. To start a run, click the green arrow, fill in the Sample sb1021 Data File: Information, and click Run Method. When a run is in progress, the evaldemo.d arrow is gray. This button also shows the current data file name, sample information (if any), and the vial number (1 if no ALS). **Run Time Clock** Shows the elapsed time since the beginning of the run if a run is in progress. The scheduled run time is shown below the digital clock. When a run is not in progress, the Run Time clock shows the elapsed time since the last run. **Stop** Lets you stop the system when it is in Pre-Run, Run, or Post-Run mode. The stop sign is red when a run is in progress and gray when a run is not in progress. **Logbook** Displays a menu where you can choose to view, open, save, or print a particular logbook. **Help** Displays a menu where you can select an online help topic for the Instrument Control view. Choose Help Topics to go to the online help for the entire system. **Injector** Lets you set parameters for the injector when you have configured your system with an ALS.

#### <span id="page-18-1"></span>**Table 3** Instrument Control buttons

Injector

## **3 Instruments**

 $\overline{\phantom{0}}$ 

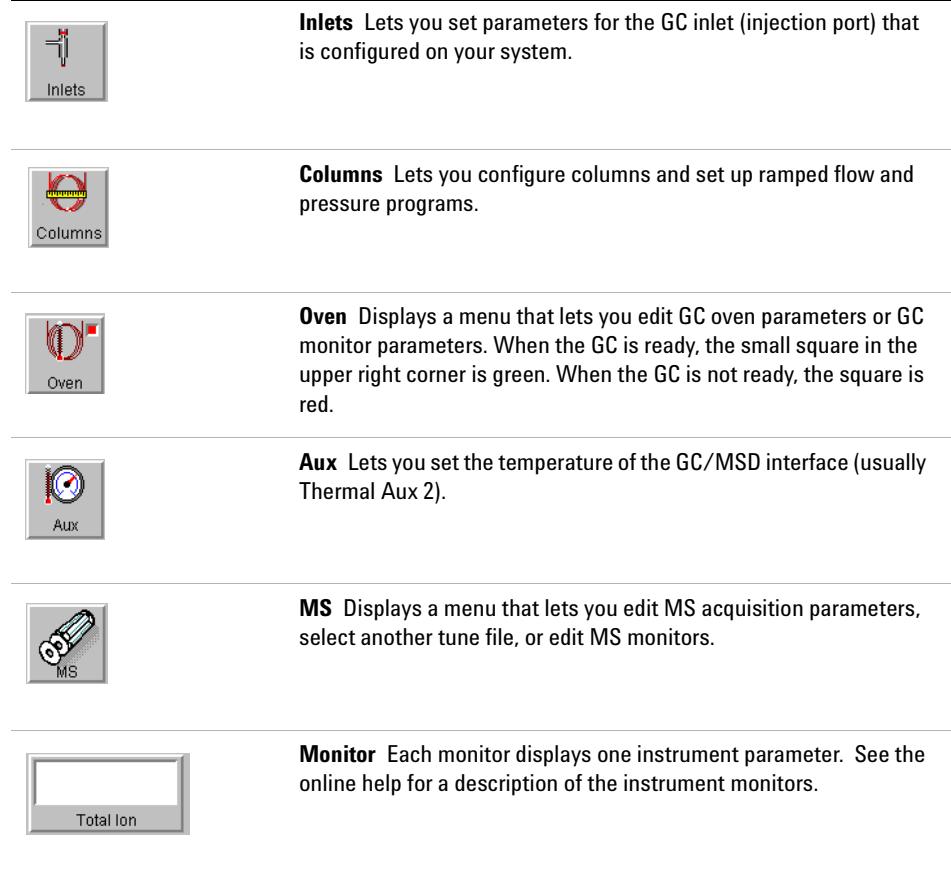

## **Table 3** Instrument Control buttons (continued)

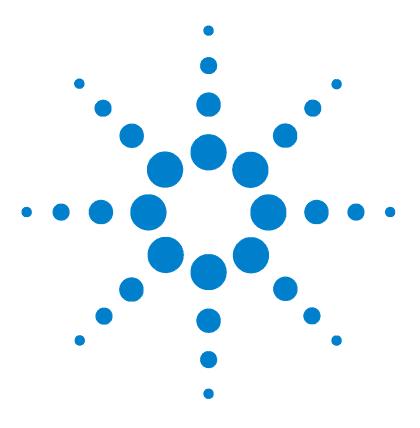

**Agilent G1732AA MSD Security ChemStation User Guide**

# <span id="page-20-1"></span>**Menus**

<span id="page-20-0"></span>**4**

[System Configuration Menus](#page-21-0) 22 [Top Menus](#page-22-0) 23 [Reprocess Top Menus](#page-23-0) 24 [Instrument Control Menus](#page-24-0) 25 [Tune and Vacuum Control Menus](#page-25-0) 26 [Data Analysis Menus](#page-26-0) 27 [EasyID Menus](#page-27-0) 28 [QEdit Menus](#page-28-0) 29 [Parametric Retrieval Menus](#page-29-0) 30 [RTLock Menus](#page-30-0) 31

The major control menus are shown in [Figure 5](#page-21-1) through Figure 14 for an offline instrument.

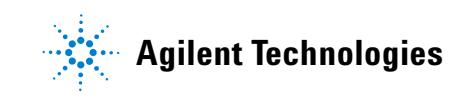

# <span id="page-21-0"></span>**System Configuration Menus**

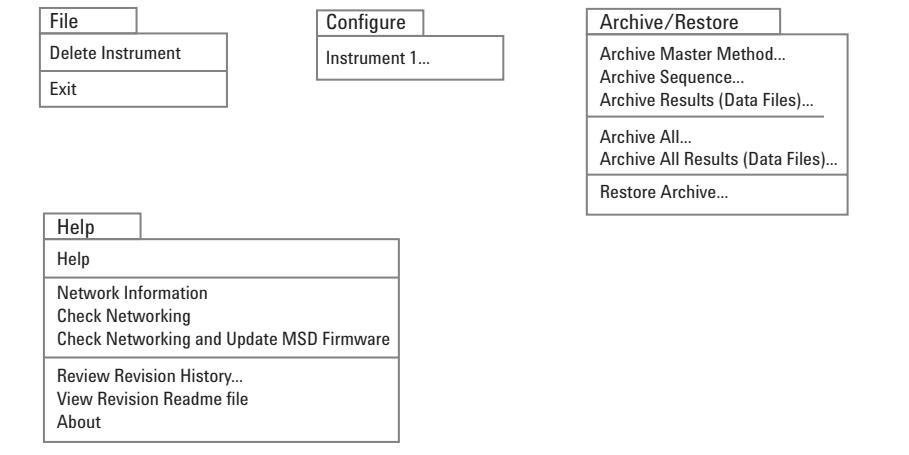

<span id="page-21-1"></span>**Figure 5** System Configuration menus

#### **Menus 4**

## <span id="page-22-0"></span>**Top Menus**

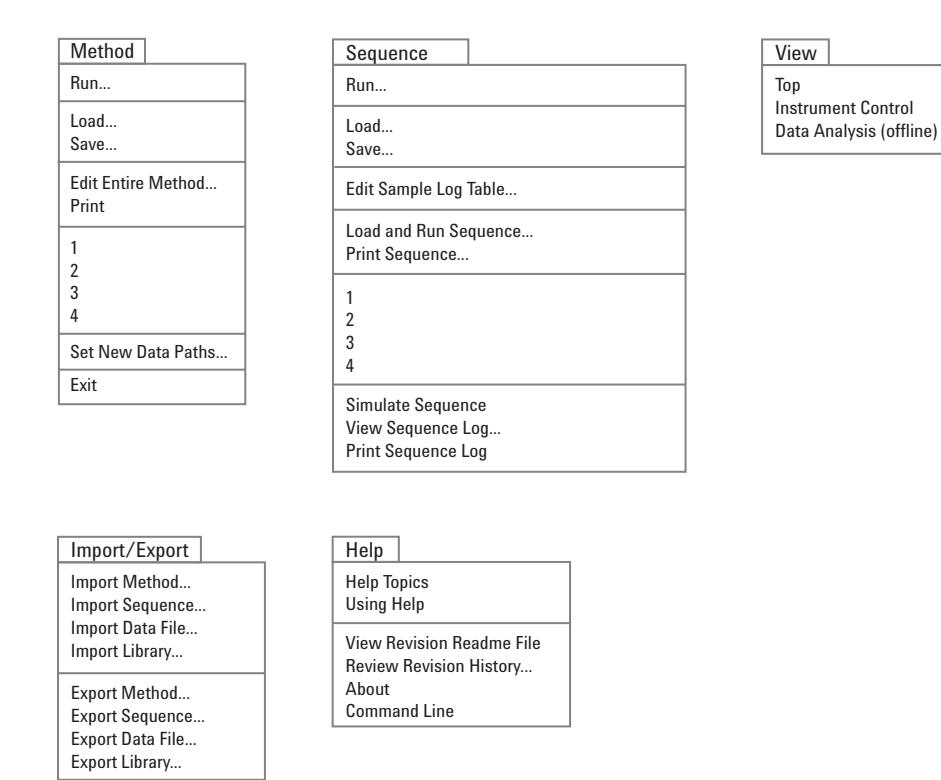

## **Figure 6** Top Menus

## <span id="page-23-0"></span>**Reprocess Top Menus**

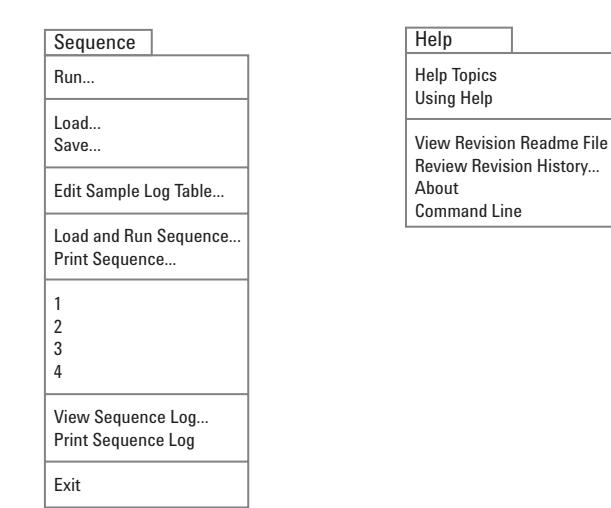

**Figure 7** Reprocess menus

## <span id="page-24-0"></span>**Instrument Control Menus**

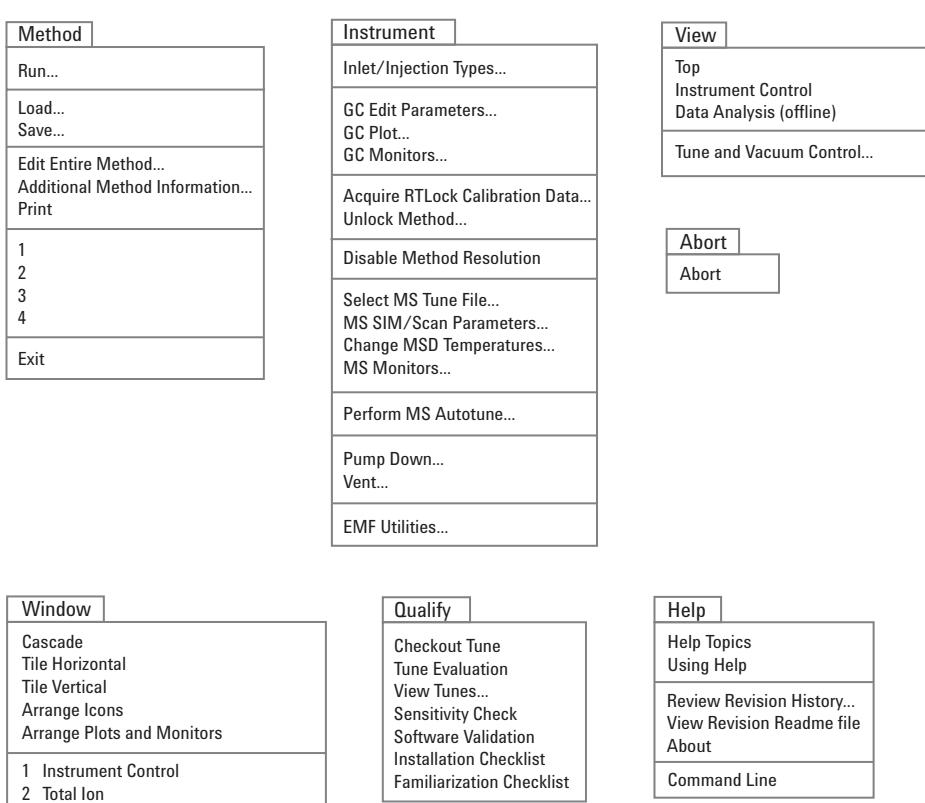

### **Figure 8** Instrument Control menus

3 Spectrum @ 0.00 min.

## <span id="page-25-0"></span>**Tune and Vacuum Control Menus**

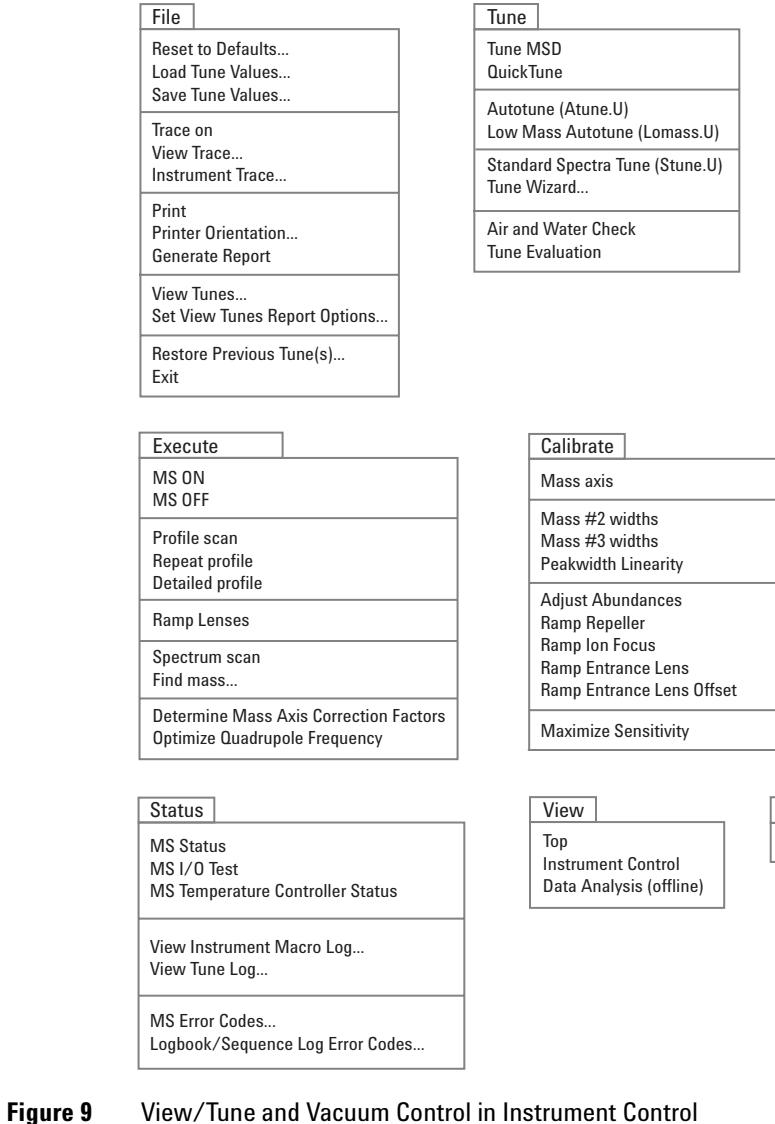

 $\equiv$ 

Abort Abort

Vacuum<br>Vacuum Status... Vacuum Status...

 $V_{\text{ent}}$ 

Purge Calibrant Valve<br>Power-on Temperatures Initialize MS Interface Initialize MS Interface

> **Parameters** Manual Tune...

Edit Tune and Display Parmeters... Edit MS Temperatures... Edit Ramp Parameters... Edit Dynamically Ramped Parameters

> Help <u>|</u><br>Help Topics Troubleshooting Using Help  $\frac{1}{\sqrt{2}}$ About

# <span id="page-26-0"></span>**Data Analysis Menus**

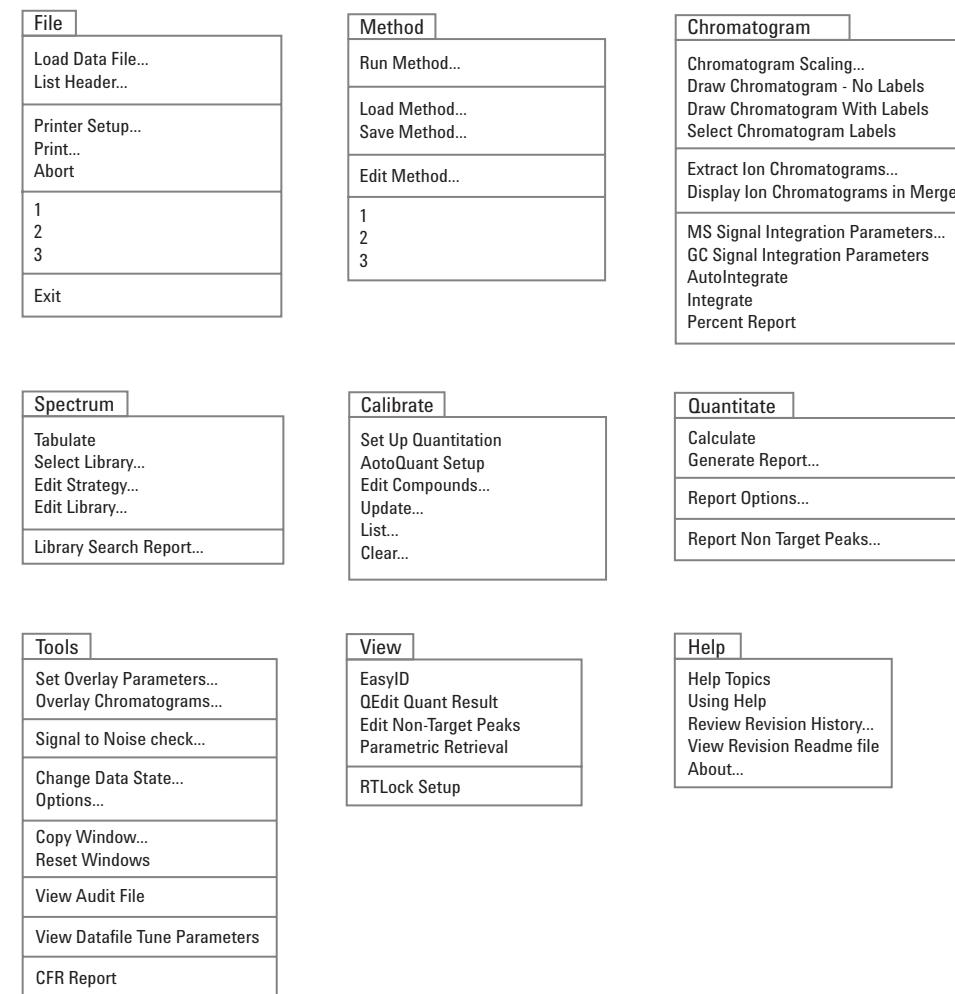

**Figure 10** View/Data Analysis (offline)

ed Format

## <span id="page-27-0"></span>**EasyID Menus**

#### **EasyID**

CO Next Compound Goto Compound # Xpand Chromatographic Window +/\_2 Minutes Original Chromatographic Window GRaphics Report to the Printer

Restart Quick EasyID

Set Extract Windows Start Set Extract Windows Stop

Abort Changes and Exit EXIT and Save Changes

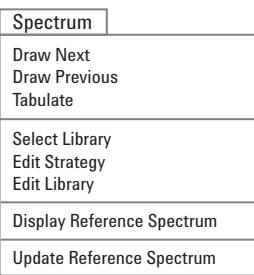

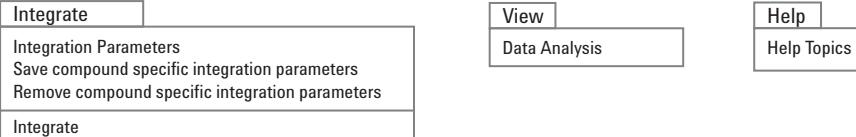

**Figure 11** View/EasyID in Data Analysis

## <span id="page-28-0"></span>**QEdit Menus**

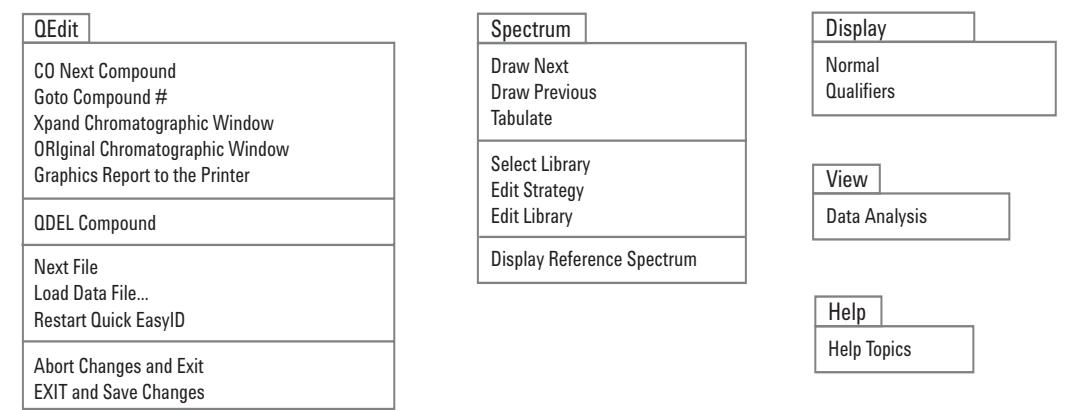

**Figure 12** View/QEdit Quant Result in Data Analysis

## <span id="page-29-0"></span>**Parametric Retrieval Menus**

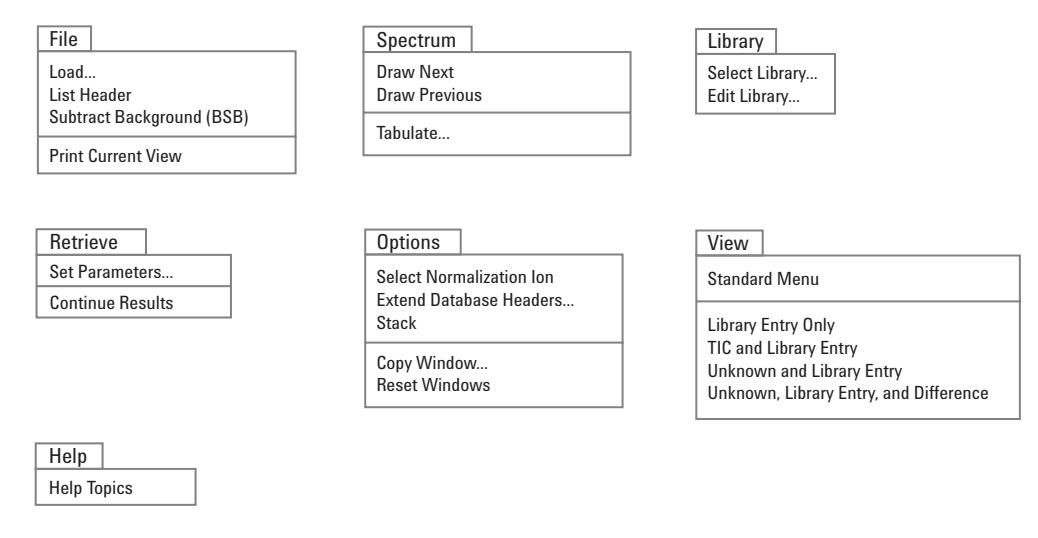

### **Figure 13** View/Parametric Retrieval in Data Analysis

## <span id="page-30-0"></span>**RTLock Menus**

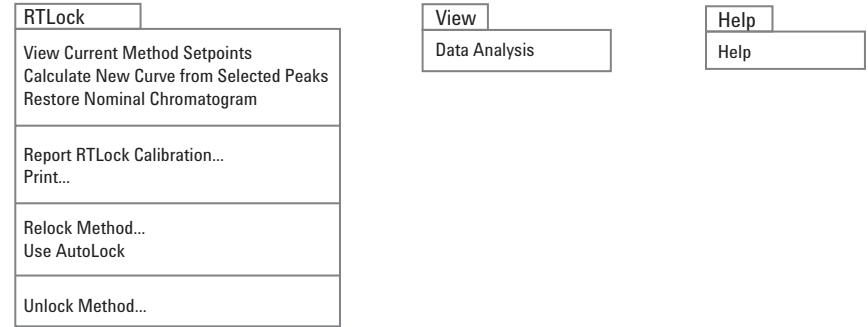

**Figure 14** View/RTLock menus

## **Menus**

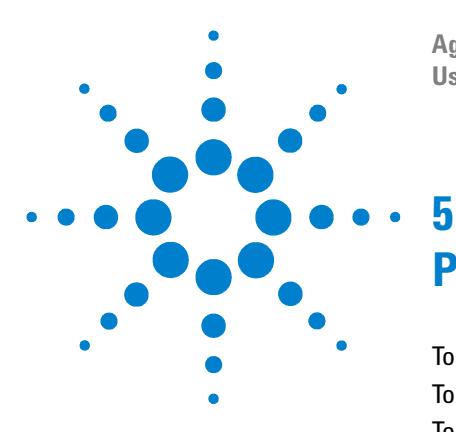

**Agilent G1732AA MSD Security ChemStation User Guide**

# <span id="page-32-1"></span><span id="page-32-0"></span>**Procedures**

[To Pump Down \(Start\) the MSD](#page-33-0) 34 [To Vent \(Shut Down\) the MSD](#page-35-0) 36 [To Tune the MSD](#page-37-0) 38 [To use Autotune](#page-37-1) 38 [To use Manual Tune](#page-38-0) 39 [To Acquire Data](#page-39-0) 40 [To set up the GC for use with the MSD](#page-39-1) 40 [To inject a sample with the autosampler](#page-39-2) 40 [To inject a sample manually](#page-40-0) 41 [To Analyze MS Data](#page-41-0) 42 [To load a data file](#page-41-1) 42 [To integrate a chromatogram](#page-41-2) 42 [To select a spectrum](#page-41-3) 42 [To zoom in](#page-41-4) 42 [To zoom out](#page-41-5) 42 [To average spectra](#page-41-6) 42 [To Use Spectral Libraries](#page-43-0) 44 [To integrate and search peaks](#page-43-1) 44 [To search a single spectrum](#page-43-2) 44 [To Reprocess a Sequence](#page-45-0) 46

This chapter contains a set of commonly-used procedures for the GC/MSD system.

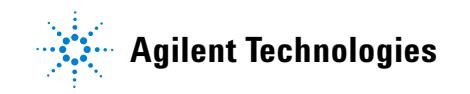

## <span id="page-33-0"></span>**To Pump Down (Start) the MSD**

- **1** Make sure your system meets all of the following conditions before you pump down:
	- **•** The vent valve is closed. The knob is turned all the way clockwise.
	- **•** All other vacuum seals and fittings are in place and fastened correctly. (The front side plate screw should not be tightened unless hazardous carrier or reagent gases are being used.)
	- **•** The MSD is connected to a grounded power source.
	- **•** The GC/MSD interface extends into the GC oven.
	- **•** A conditioned capillary column is installed in the GC inlet and in the GC/MSD interface.
	- **•** The GC is on, but the heated zones for the GC/MSD interface, the injection port, and the oven are off.
	- **•** Carrier gas of at least 99.999% purity is plumbed to the GC with the recommended traps.
	- **•** If hydrogen is used as carrier gas, carrier gas flow is off and the front sideplate thumbscrew is loosely fastened.
	- **•** The foreline pump exhaust is properly vented.

#### **WARNING** Make sure your MSD meets ALL the conditions listed above. Failure to do so can **result in personal injury.**

**2** From instrument control, select **Pump Down** from the Instrument menu.

Note: Analysts and managers in the Tune view can select **Pump Down** from the Vacuum menu.

- **3** When prompted, switch on the MSD.
- **4** Press lightly on the side board to ensure a correct seal.

The rough pump will make a gurgling noise. This noise should stop within a minute. If the noise continues, there is a **large** air leak in your system, probably at the side plate seal, the interface column nut, or the vent valve.

**5** Once communication with the PC is established, click **OK**. Within 10 to 15 minutes the diffusion pump should be hot, or the turbo pump speed up to 80%. The turbo pump should eventually reach 95%.

#### **CAUTION** If these conditions are not met, the foreline pump will be shut off. You must then<br> **CAUTION If the MCD** If the MCD decept pump drum comes the social set of the soling is power cycle the MSD. If the MSD does not pump down correctly, see the online help for information on troubleshooting air leaks and other vacuum problems.

**6** When prompted, turn on the GC/MSD interface heater and GC oven. Click **OK** when you have done so. The software will turn on the ion source and mass filter (quad) heaters. The temperature setpoints are stored in the current autotune (\*.u) file.

#### **CAUTION** Do not turn on any GC heated zones until carrier gas flow is on. Heating a column with no carrier gas flow will damage the column.

**7** After the message **Ok to run** appears, wait 2 hours for the MSD to reach thermal equilibrium.

**CAUTION** Data acquired before the MSD has reached thermal equilibrium might not be reproducible.

## <span id="page-35-0"></span>**To Vent (Shut Down) the MSD**

- **1** If your system is equipped with a gauge controller, switch off the triode gauge controller.
- **2** Before venting a CI MSD, press **Gas Off** (turns off the reagent gas flow and closes the isolation valve.

**WARNING On a CI MSD, the Gas Off light must be on when the MSD is venting.**

**3** From the Instrument view, select **Vent** from the Instrument menu in the software. Follow the instructions presented.

Note: Analysts and managers in the Tune view can select **Vent** from the Vacuum menu.

**4** Set the GC/MSD interface heater and the GC oven temperatures to ambient  $(25 \text{ °C}).$ 

## **WARNING** If you are using hydrogen as a carrier gas, the carrier gas flow must be off before **turning off the MSD power. If the foreline pump is off, hydrogen will accumulate in the MSD and an explosion may occur. Read the Hydrogen Carrier Gas Safety Guide (5955-5398) before operating the MSD with hydrogen carrier gas.**

**CAUTION** Be sure the GC oven and GC/MSD interface are cool before turning off carrier gas flow.

- **5** When prompted, turn off the MSD power switch.
- **6** Unplug the MSD power cord.
- **7** Remove the analyzer cover.

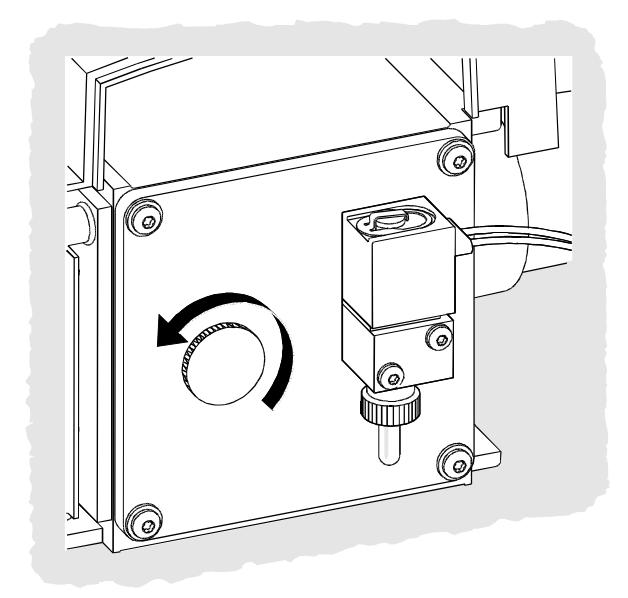

**8** Turn the vent valve knob counterclockwise **only** 3/4 turns or until you hear the hissing sound of air flowing into the analyzer chamber.

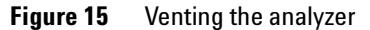

**CAUTION** Do not turn the knob too far, or the O-ring may fall out of its groove. Be sure to retighten the knob before pumping down.

**WARNING Allow the analyzer to cool to near room temperature before touching it.**

**CAUTION** Always wear clean gloves while handling any parts that go inside the analyzer chamber.

**WARNING** When the MSD is vented, do not put the ChemStation into the Top view. Doing so **will turn on the interface heater.**

### **5 Procedures**

## <span id="page-37-0"></span>**To Tune the MSD**

You should tune the MSD periodically to maintain its optimum performance. Tuning is the process of adjusting MSD parameters so the instrument meets certain performance criteria. How often you should tune is determined by the number and type of samples you are running, as well as the overall condition of your system.

Always tune the MSD with the same GC oven temperature, column flow, and analyzer temperature that will be used for data acquisition.

Keep the Tune reports in a notebook so that successive reports can be easily compared.

## <span id="page-37-1"></span>**To use Autotune**

**1** From the Instrument Control view, select **Perform MS Autotune** from the Instrument menu.

Note: Analysts and managers in the Tune view can select **Autotune** from the Vacuum menu.

- **2** Review the Tune report.
- **3** To view the history of tune results, select **View Tunes** from the Qualify menu.

## <span id="page-38-0"></span>**To use Manual Tune**

Manual tuning lets you interactively set the MSD parameters, such as lens voltages and tuning masses, to values that meet the needs of your particular analysis. You can often obtain greater sensitivity than you can with autotune.

Manual tuning allows you to ramp individual parameters and to specify the range and step size for the ramp. The results of the ramp are displayed visually with the optimum value for the parameter clearly marked on the plot.

You can acquire two types of data in manual tune: profile scans (plots the abundance and peak shape of the tune masses) and spectrum scans (scans plot response across the entire mass range).

See the online help for more details about manual tuning.

### **5 Procedures**

## <span id="page-39-1"></span><span id="page-39-0"></span>**To Acquire Data**

## **To set up the GC for use with the MSD**

- **1** Select **Instrument/Inlet/Injection Types**. Select the appropriate injection source and select the **Use MS** checkbox. Click **OK**.
- **2** Click **Aux**. Verify that you are using auxiliary channel 2, the heater is on and set to the desired temperature, and that **MSD** is selected as the Type. Click **OK**.
- **3** Click **Columns**. Verify that the detector is **MSD** and that **Vacuum** is selected for Outlet psi. Click **OK**.

## <span id="page-39-2"></span>**To inject a sample with the autosampler**

- **1** Place the autosampler vial containing the sample into the autosampler tray.
- **2** Select **Run** from the Method menu in the Top or Instrument Control view.
- **3** When the Start Run box appears, specify the sample information:
	- **•** Specify a unique data file name for the sample.
	- **•** Enter the position number of the sample vial in the **Vial** field (1–100).
	- **•** (optional) Fill in the **Sample Name** and **Misc Info** fields to document the injection.
	- **•** Make sure that the **Data Acquisition** option is selected. Select the Data Analysis option if you want to generate any of the reports specified in the method.
- **4** Click **Run Method** to initiate the run.

**CAUTION** Do not use the Start button on the GC to start a run when using the autosampler.

### <span id="page-40-0"></span>**To inject a sample manually**

- **1** Select **Manual** as the injection source on the Inlet and Injection Parameters box.
- **2** Press the **[Prep Run]** key on the GC keypad. This cancels the gas saver flow, brings the inlet flow to its setpoint value, and closes the purge valve (for splitless injection only).
- **3** Select **Run** from the Method menu from the Top or Instrument Control view.
- **4** When the Start Run box appears, specify the sample information as described below:
	- **•** Specify a unique data file name for the sample.
	- **•** (optional) Fill in the **Sample Name** and **Misc Info** fields to document the injection.
	- **•** Make sure that the **Data Acquisition** option is selected.
	- **•** (optional) Select the **Data Analysis** option if you want to generate any Data Analysis reports specified in the method.
- **5** Click **Run Method** to initiate the run. If the temperatures are stable, the Prepare To Inject box appears. Otherwise, the message **Waiting for GC ready** is displayed.
- **6** When the GC temperatures have stabilized (the **Pre Run** light on the GC is steady), inject the sample and press **[Start]** on the GC.

**CAUTION** Do not inject before the GC is ready. This will cause inconsistent results.

## <span id="page-41-1"></span><span id="page-41-0"></span>**To Analyze MS Data**

## **To load a data file**

- **1** In Data Analysis, select **Load** from the File menu.
- **2** Select a data file (double-click on a file name or type a name and click **OK**). The chromatogram for the data file is loaded and displayed in window [2].

A data file must be loaded to perform any of the following tasks.

## <span id="page-41-2"></span>**To integrate a chromatogram**

Select **Integrate** from the Chromatogram menu.

## <span id="page-41-3"></span>**To select a spectrum**

Double-click the *right* mouse button on the time point of interest in the chromatogram. The spectrum appears in window [1].

#### <span id="page-41-4"></span>**To zoom in**

- **1** Position the pointer at one corner of the area you wish to expand in a chromatogram or spectrum.
- **2** Press and hold the *left* mouse button while dragging the mouse to select the area you wish to expand.
- **3** Release the mouse button. The selected area expands to fill the existing window.

## <span id="page-41-5"></span>**To zoom out**

- **1** Position the pointer anywhere in the zoomed window.
- **2** Double-click the *left* mouse button.

#### <span id="page-41-6"></span>**To average spectra**

- **1** Position the pointer in the chromatogram at the starting time for the range you want to average.
- **2** Press the *right* mouse button while dragging the mouse to the end of the range you want to average.

**3** Release the mouse button. The spectra in the selected range are averaged and the averaged spectrum is displayed in window [1].

## <span id="page-43-1"></span><span id="page-43-0"></span>**To Use Spectral Libraries**

## **To integrate and search peaks**

Use the following procedure to integrate a total ion chromatogram (TIC) and automatically generate a library search report for each peak detected.

- **1** In Data Analysis, load a data file. The TIC is displayed.
- **2** Select **Spectrum / Library Search Report**.
- **3** When the Library Search Report Options dialog box appears, select the options you want for the library search report:
	- **•** Select either **Summary** or **Detailed** to determine the report format.
	- **•** Select one or more destinations (**Screen**, **Printer**, and **File**).
	- **•** Select an **Integration Parameter File** (leave the field blank to autointegrate using the ChemStation integrator).
	- **•** Select which spectrum from each peak to use (**Apex**, **Apex Start of Peak**, **Apex - Background at time**, or **Peak Average)**.
- **4** Click **OK** to initiate the search.

The chromatogram is integrated and a spectrum from each peak is searched. The results of the integration appear on the screen. The library search report is sent to the destinations selected in Step 4.

## <span id="page-43-2"></span>**To search a single spectrum**

- **1** In Data Analysis, load a data file. The TIC is displayed.
- **2** Select a spectrum. The selected spectrum appears in a window below the chromatogram.
- **3** Initiate the library search by double-clicking the right mouse button in the window containing the spectrum.
- **4** When the search is complete, the search results appear on the screen. The spectrum for the unknown, the reference spectrum you select from the list of hits, and, if available, the chemical structure of the reference compound is displayed.
- **5** To view other spectral data:
	- **•** Click on another compound in the hit list to display a different reference spectrum.
- **•** Select **Difference** to display the difference between the unknown and the reference spectra.
- **6** To view other information:
	- **•** Click **Statistics** to display information about the quality of each hit found in the list.
	- **•** Click **Text** to view the header information stored in the library for the current reference spectrum.
- **7** Click **Print** to print a copy of the displayed spectra.
- **8** Click **Done** to clear the library search results from the screen.

## <span id="page-45-0"></span>**To Reprocess a Sequence**

The MSD Security ChemStation provides a new tool for reprocessing sequences: **Reprocessing**. **Reprocessing** runs independently of the online instrument, so reprocessing a previously-run sequence can occur while collecting new data. It can also reprocess a sequence using an edited Sample Log Table, such as one containing different sample amounts. When the modified sequence is run, any revised file versions are saved under the sequence's run directory path.

If reprocessing requires any changes to the method parameters for a run, use Data Analysis instead.

Note that during reprocessing, the program creates a subdirectory named **\2** under the results directory path. This directory contains temporary files that are deleted when reprocessing ends.

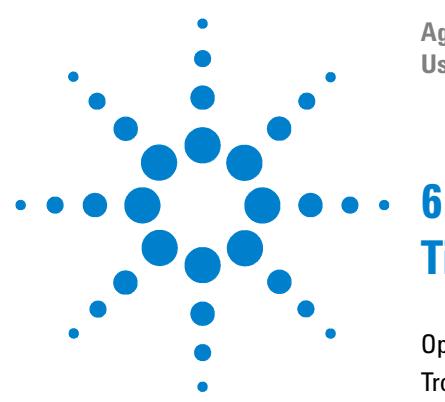

**Agilent G1732AA MSD Security ChemStation User Guide**

# <span id="page-46-1"></span><span id="page-46-0"></span>**Tips**

[Operating Tips](#page-47-0) 48 [Troubleshooting Tips](#page-49-0) 50 [MSD is on, but status flashing "Server not found! Check LAN](#page-49-1)  [connection"](#page-49-1) 50 [No peaks](#page-49-2) 50 [Tailing peaks](#page-49-3) 50 [Peaks with flat tops](#page-49-4) 50 [Rising baseline](#page-50-1) 51 [Retention time \(RT\) drift](#page-50-2) 51 [Poor sensitivity](#page-50-3) 51 [Peaks with split tops](#page-50-0) 51 [Inconsistent peakwidths](#page-51-1) 52 [Poor repeatability](#page-51-0) 52 [High background in mass spectra](#page-51-2) 52 [Ions at m/z 18, 28, 32, and 44](#page-51-3) 52 [Isotopes missing or isotope ratios incorrect](#page-52-0) 53 [Foreline or vacuum manifold pressure too high](#page-52-1) 53

This chapter is a collection of assorted facts about system operation and problems.

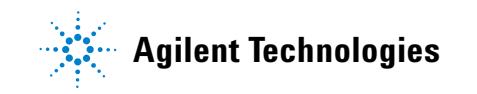

## <span id="page-47-0"></span>**Operating Tips**

- **•** Back up your data and methods **regularly** to avoid loss of data if the files are accidentally overwritten or deleted, or if a hardware problem develops with your disk drive.
- **•** Make sure the tune file you are using is appropriate for your samples.
- **•** Save Tune reports in a notebook for future reference.
- **•** Perform system maintenance as indicated by the maintenance schedule in the GC and MSD hardware documentation. Keep a record of all maintenance performed.
- **•** When venting the MSD, take advantage of the cool GC to do maintenance such as replacing inlet liners, septa, etc.
- **•** After pumpdown, wait *at least 2 hours* for the MSD to reach thermal equilibrium before tuning or acquiring data.
- **•** Optimum sensitivity generally occurs at column flow rates of 1.2 mL/minute or less.
- **•** When injecting volumes greater than one microliter, use the pulsed splitless mode and increase the initial oven temperature 10–20°C.
- **•** For splitless injections, pulsed splitless mode gives more quantitative sample transfer onto the column. A pulse pressure of twice the initial inlet pressure is typical.
- **•** Selecting Constant Flow mode will provide the most efficient separation in most cases. It also results in constant sensitivity throughout the temperature program.
- **•** For a new column, check that the column nuts are still tight after the first few oven temperature cycles.
- **•** Use the Config Status keys on the GC keypad to set the three display items most important to you (time remaining, oven temp, etc.). These are then always visible regardless of which ChemStation view is on top.
- **•** Rinse and refill autosampler wash vials. Do not add more solvent to a partially full vial.
- **•** Use [Table 4](#page-48-0) as a guide to using the Selected Ion Monitoring (SIM) or Scan acquisition modes.

<span id="page-48-0"></span>**Table 4** Choosing the acquisition mode

| Task |                                                                                | Mode        |
|------|--------------------------------------------------------------------------------|-------------|
|      | Analyze a mixture with unknown components                                      | Scan        |
|      | Analyze a mixture with known components in unknown amounts<br>(quantitate)     | Scan or SIM |
|      | Identify the presence of a few known components at low levels in a mixture SIM |             |

- **•** When choosing masses for SIM, use the exact mass printed in the Tabulation report, not the nominal mass annotated on the spectrum display. This provides more accurate data.
- **•** When doing SIM analysis, use low resolution mode unless you are trying to determine the ratios of masses one amu apart. Low resolution provides maximum sensitivity and repeatability.
- **•** Choose the narrowest scan range that still produces good library search results. This allows more spectra across the peak and better quantitation.

## <span id="page-49-1"></span><span id="page-49-0"></span>**Troubleshooting Tips**

## **MSD is on, but status flashing "Server not found! Check LAN connection"**

This is normal when the MSD is initially turned on. It means the ChemStation has not yet established contact with the MSD. If the flashing continues after the pumpdown is initiated:

- **•** Temporary power failure interrupted communications
- **•** Bad connection between the MSD and the ChemStation and/or the hub

## <span id="page-49-2"></span>**No peaks**

- **•** Incorrect sample concentration
- **•** No analytes present
- **•** Syringe missing or not installed correctly (ALS only)
- **•** Empty sample vial
- **•** Injection in split mode instead of splitless mode

## <span id="page-49-3"></span>**Tailing peaks**

- **•** Active sites in sample path
- **•** Injection too large
- **•** Injection port too cool
- **•** Column flow too low
- **•** GC/MSD interface or ion source too cool

## <span id="page-49-4"></span>**Peaks with flat tops**

- **•** Solvent delay time too short
- **•** Display scale is wrong
- **•** Injection too large
- **•** Electron multiplier voltage too high

## <span id="page-50-0"></span>**Peaks with split tops**

- **•** Bad injection technique
- **•** Injection too large

## <span id="page-50-1"></span>**Rising baseline**

- **•** Column bleed
- **•** Other contamination

## <span id="page-50-2"></span>**Retention time (RT) drift**

- **•** Column has been shortened (shorter RT)
- **•** Old column (shorter RT)
- **•** Active sites in sample path (longer RT)
- **•** Reduced column flow (longer RT)
- **•** Injection port leak (longer RT)
- **•** Initial oven temperature changed (up = shorter RT, down = longer RT)

## <span id="page-50-3"></span>**Poor sensitivity**

- **•** Incorrect tuning
- **•** Tune file does not match type of analysis
- **•** Incorrect temperatures
- **•** Incorrect sample concentration
- **•** Leaking injection port
- **•** Incorrect split ratio
- **•** Purge off time in splitless mode too short
- **•** Excessive pressure in the MSD
- **•** Dirty ion source
- **•** Air leak
- **•** Detector is not working correctly
- **•** Poor filament operation
- **•** Incorrect mass filter polarity

## <span id="page-51-0"></span>**Poor repeatability**

- **•** Dirty syringe needle
- **•** Leaking injection port
- **•** Mismatched injection port liner and injection size
- **•** Loose column connections
- **•** Variations in pressure, column flow, and temperature
- **•** Dirty ion source
- **•** Loose connections in the analyzer
- **•** Ground loop

## <span id="page-51-1"></span>**Inconsistent peakwidths**

- **•** Incorrect tuning
- **•** No PFTBA in calibration vial
- **•** Calibration valve failure
- **•** Dirty ion source
- **•** Worn out electron multiplier
- **•** MSD has not had enough time to reach thermal equilibrium
- **•** Large variations in the temperature of the lab

## <span id="page-51-2"></span>**High background in mass spectra**

- **•** Air leak
- **•** Foreline or vacuum manifold pressure too high
- **•** Other contamination

## <span id="page-51-3"></span>**Ions at** *m/z* **18, 28, 32, and 44**

- **•** Detector vented recently (residual air and water)
- **•** Air leak

## <span id="page-52-0"></span>**Isotopes missing or isotope ratios incorrect**

- **•** Incorrect tuning
- **•** Dirty ion source
- **•** High background
- **•** Electron multiplier voltage too high
- **•** Repeller voltage too high
- **•** High scan speed (Scan mode)
- **•** Low dwell time (SIM mode)
- **•** Peaks too wide or too narrow
- **•** Repeller and ion focus leads have been reversed

## <span id="page-52-1"></span>**Foreline or vacuum manifold pressure too high**

- **•** Excessive column flow
- **•** Air leak
- **•** Diffusion pump fluid level too low
- **•** Diffusion pump fluid is contaminated
- **•** Foreline pump oil level too low
- **•** Foreline pump oil is contaminated
- **•** Constricted foreline hose (this would cause the vacuum manifold pressure to be too high but the foreline pressure to be too low)

Refer to Troubleshooting the MSD in the online help for more detailed information.

## **Tips**

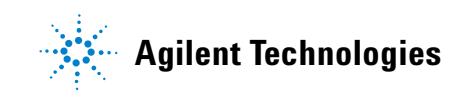

© Agilent Technologies, Inc. Printed in USA, March 2004

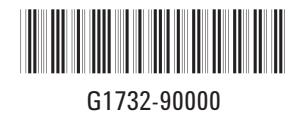